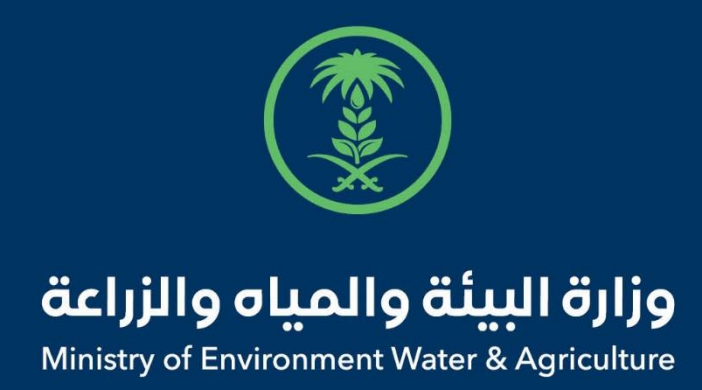

## دليل استخدام

## **إذن استيراد احياء مائية**

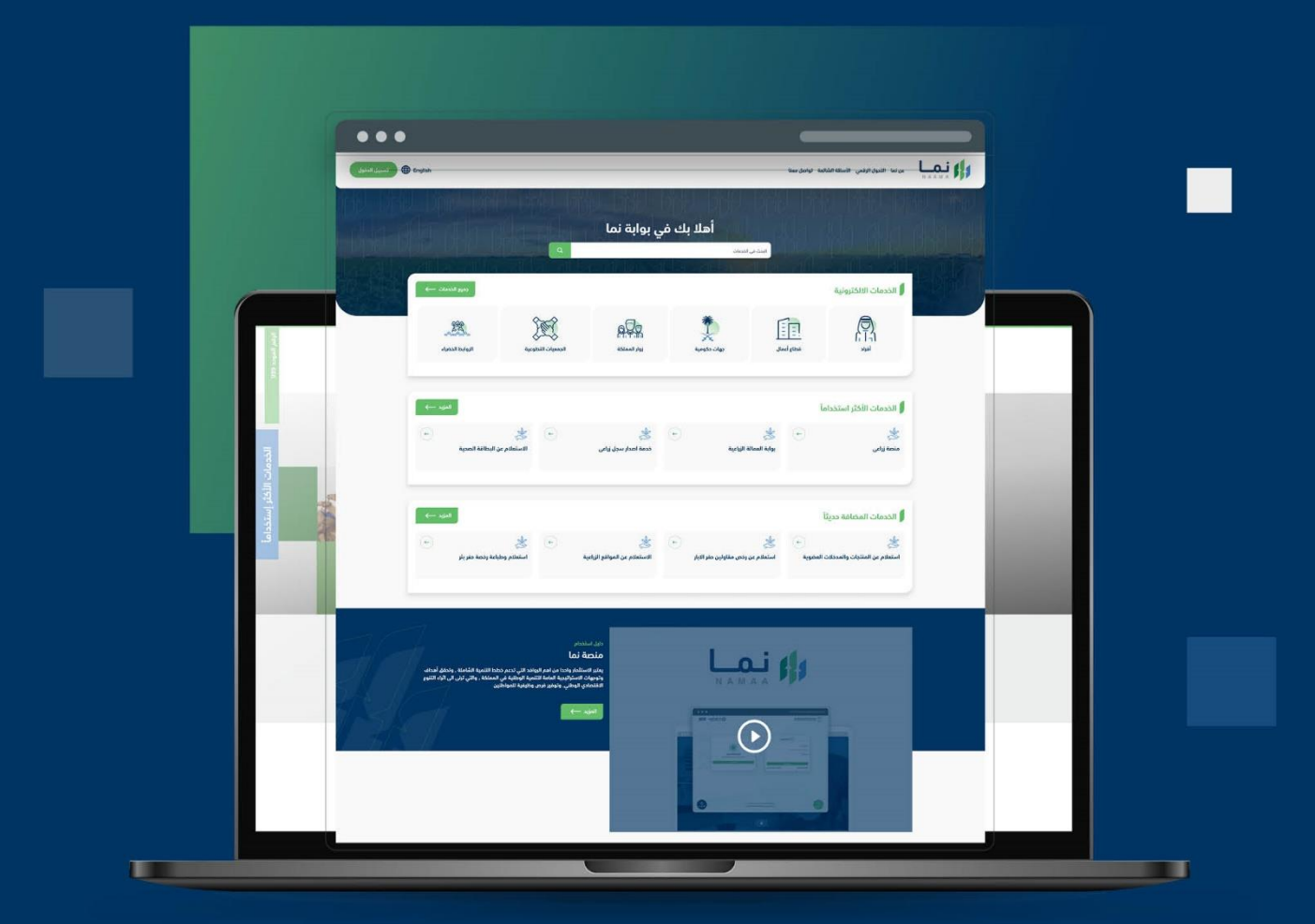

الإدارة العـامـة لتقنية المعلومات والتحـول الرقـمي General Directorate of Information Technology & Digital Transformation

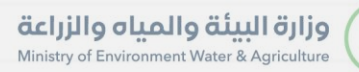

**RESS** 

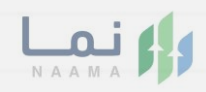

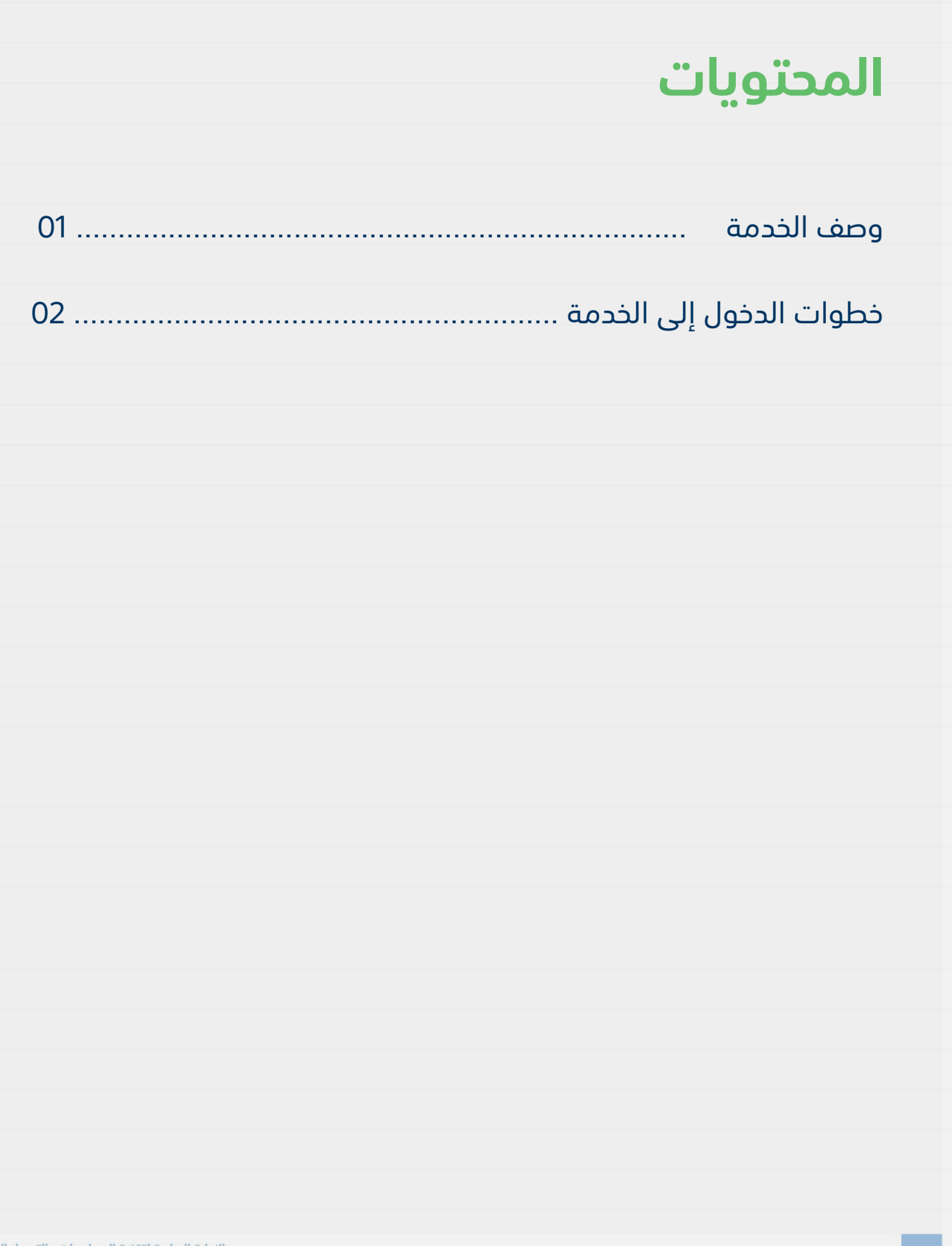

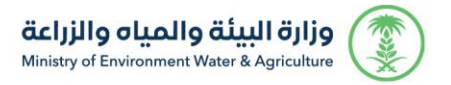

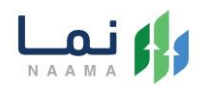

#### <span id="page-2-0"></span>**وصف الخدمة**

تسمح هذه الخدمة للشركات والجهات الحكومية المسجلين لطلب اذن استيراد

<span id="page-2-1"></span>احياء مائية

التالي:

### **خطوات الدخول على الخدمة:**

.1 الدخول على بوابة نما ثم استعراض خدمات االستيراد والتصدير والفسح كما يظهر بالشكل

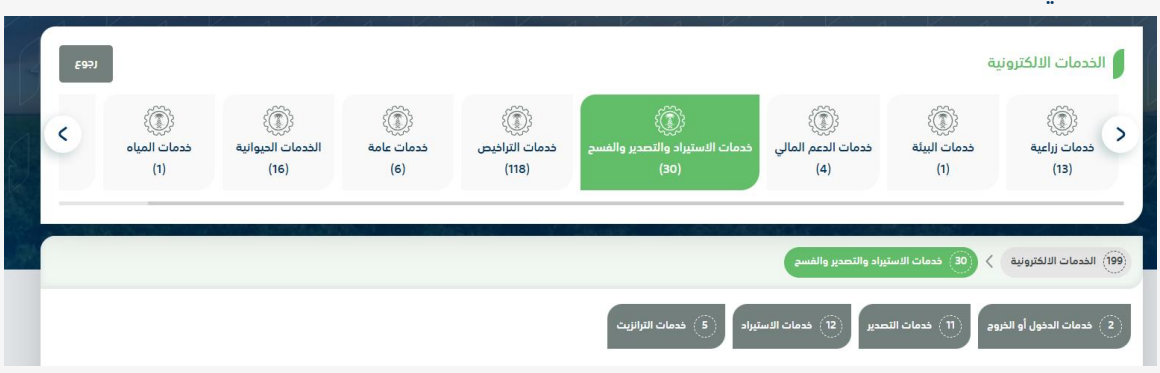

.2 ثم الضغط على خدمات طلب اذن استيراد احياء مائية كما يظهر بالشكل التالي:

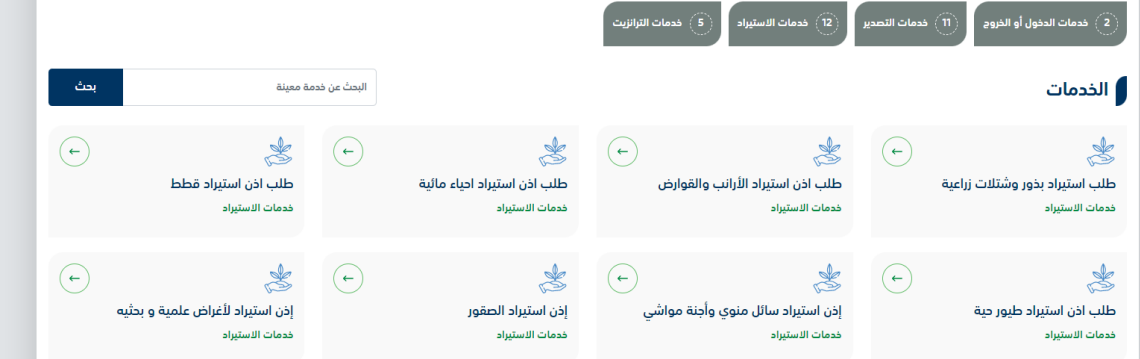

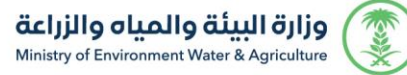

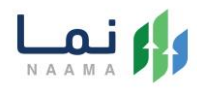

.3 ثم الضغط على طلب الخدمة كما يظهر بالشكل التالي:

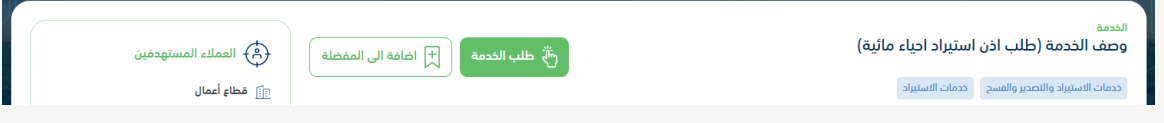

.4 ثم يقوم النظام بعرض شاشة الشروط واالحكام الخاصة بالخدمة كما يظهر بالشكل التالي:

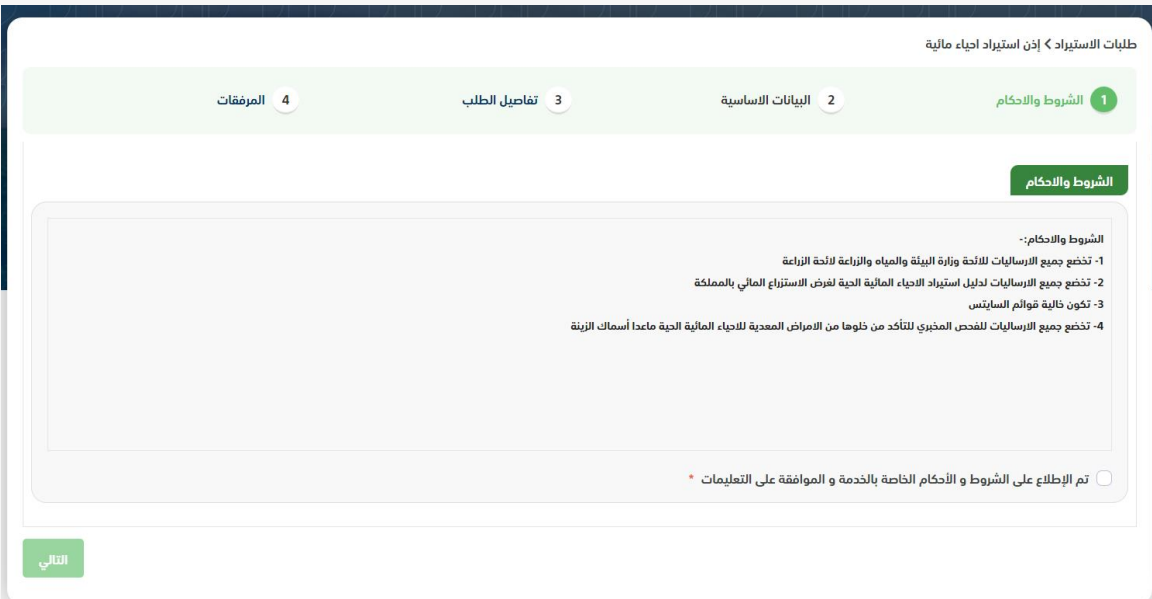

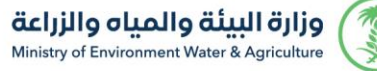

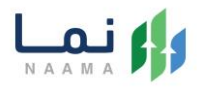

.5 بعد الموافقة على الشروط واالحكام ثم ضغط التالي، تظهر شاشة البيانات االساسية كما يظهر بالشكل التالي:

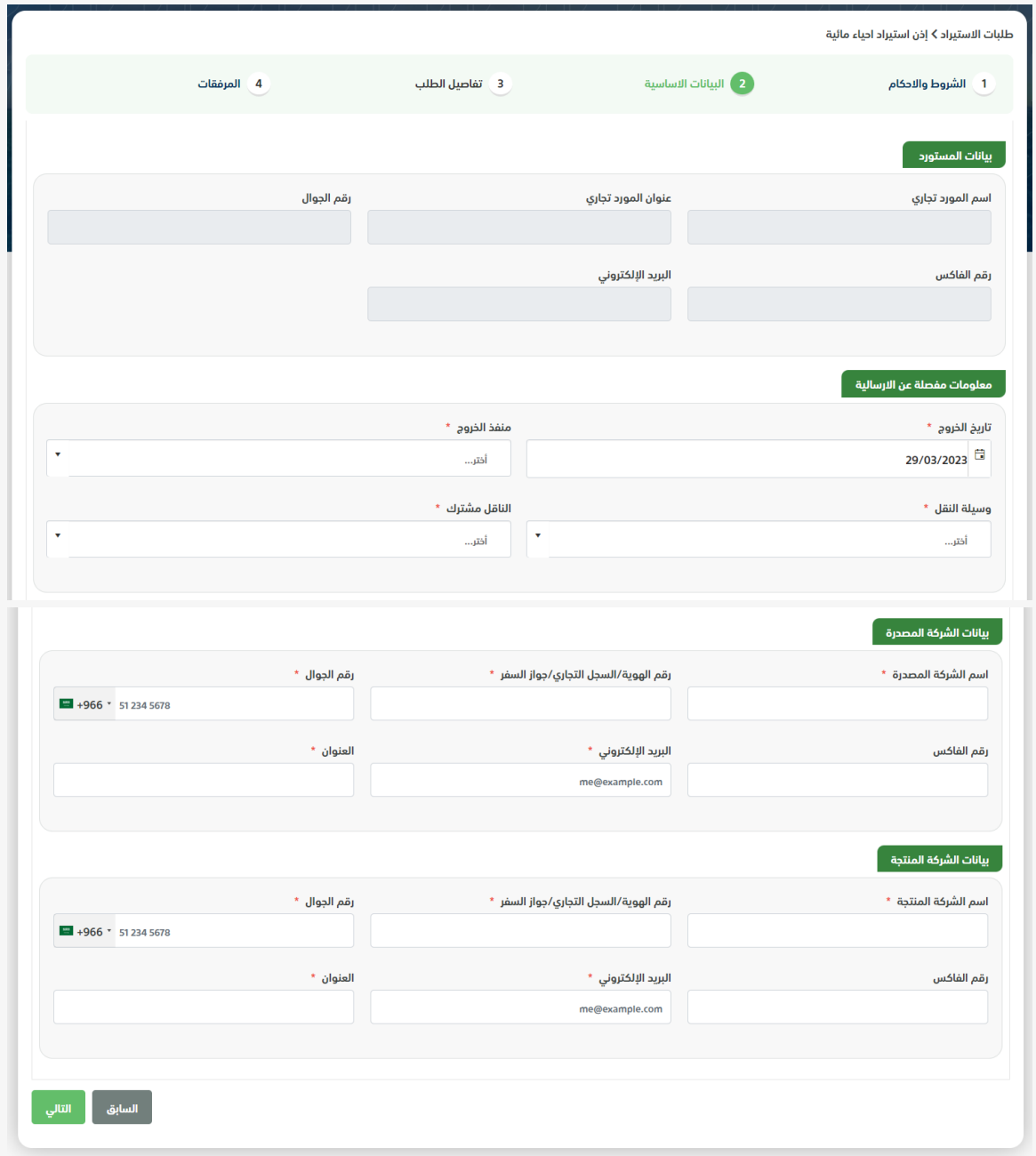

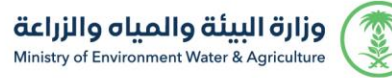

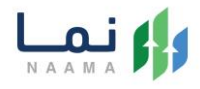

.6 بعد استعراض البيانات االساسية بالمستفيد ثم ضغط التالي، يتم عرض شاشة تفاصيل

الطلب كما يظهر بالشكل التالي:

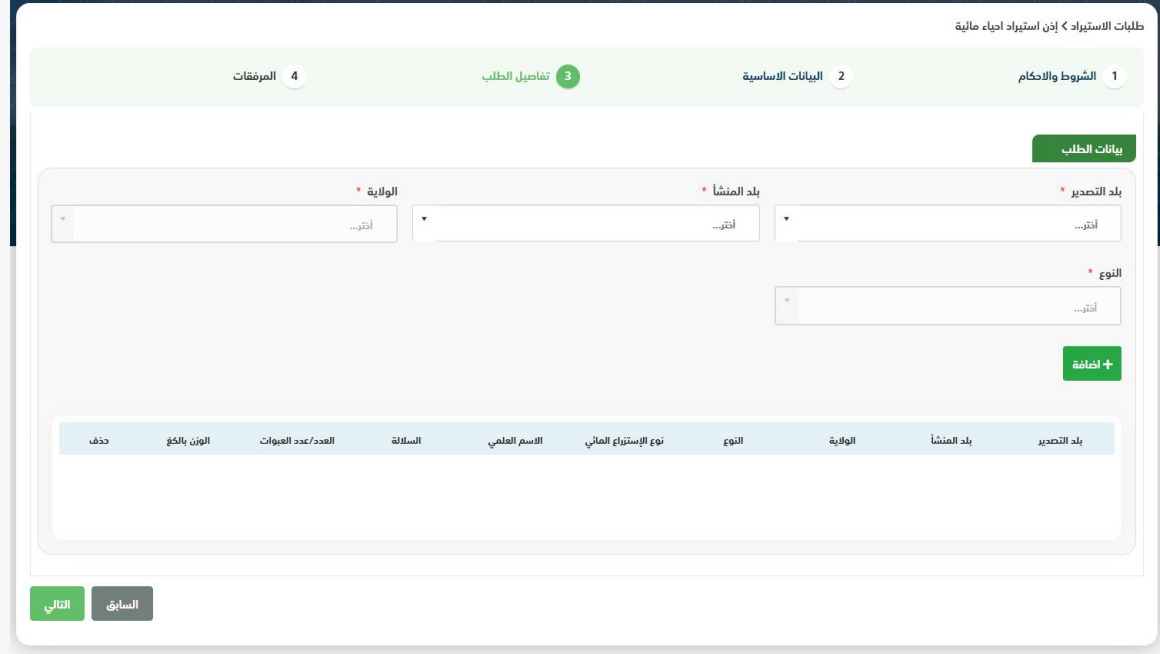

.7 بعد إدخال تفاصيل الطلب ثم ضغط التالي، يتم عرض شاشة المرفقات كما يظهر بالشكل التالي:

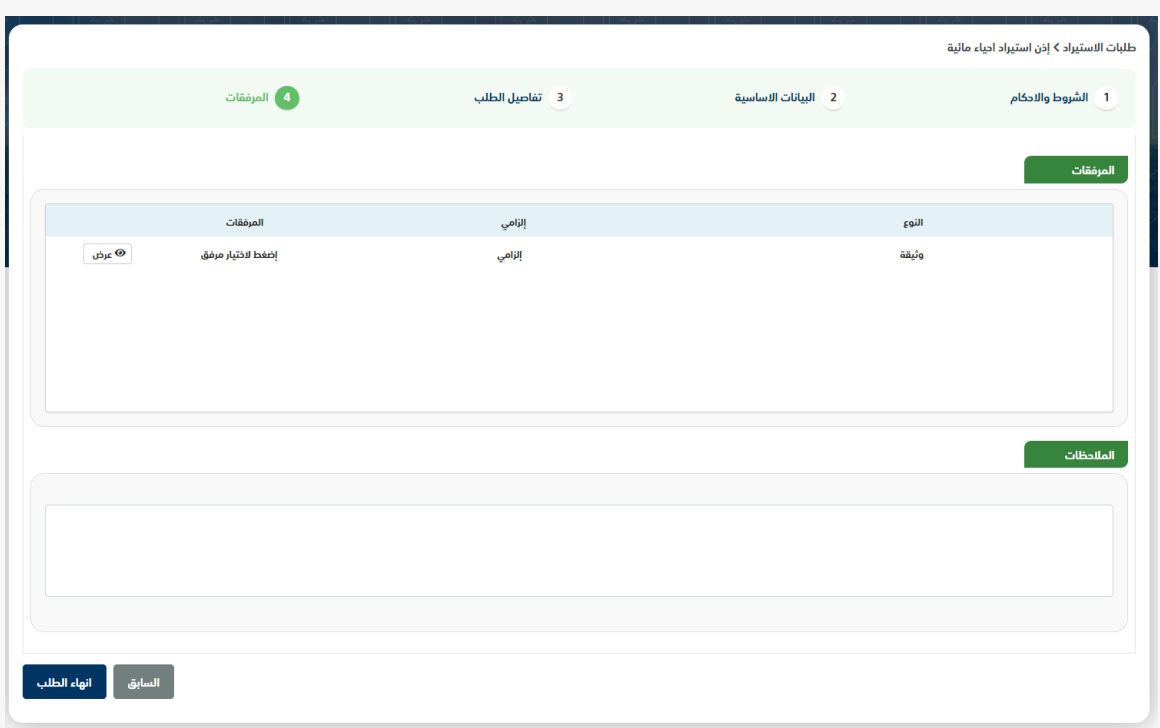

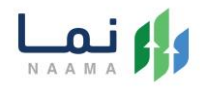

زر السابق: يتيح للمستخدم الرجوع للصفحات السابقة للطلب وتعديل البيانات قبل الأرسال. انهاء الطلب: يتيح للمستخدم إرسال الطلب وتظهر رسالة نجاح اإلرسال كما يظهر بالشكل

التالي:

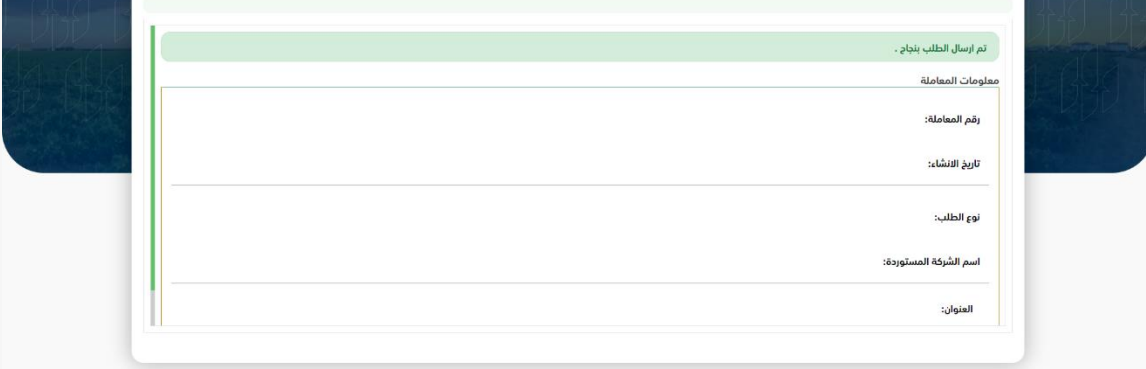

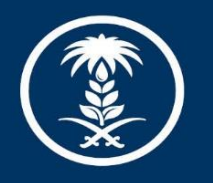

# وزارة البيئة والمياه والزراعة<br>Ministry of Environment Water & Agriculture

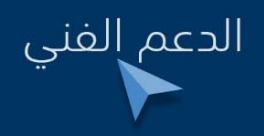

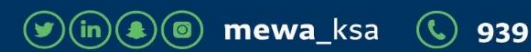